# EES Technology Information

### Borrowing a device:

If you are borrowing a district device, students will log in with their normal log in username and password. (See back of form for your child's information.) Once logged in, click the bottom right corner of the screen and connect the device to your home wireless.

#### Using a home device:

Students are used to logging into chromebooks. At home they can access the same products by logging in to Google. When you open Google Chrome follow these steps.

- 1. Click the "profile man" (top-right of the screen).
- 2. Click the blue sign in.
- 3. Students will need to enter the full email which is their [firstname.lastname@stu.boone.kyschools.us](mailto:first.last@stu.boone.kyschools.us). For some students this may include a number. Student logins and passwords are included on this sheet for you.
- 4. Click next.
- 5. Enter their password.
- 6. When prompted they need to click LINK DATA. This will link their data from their chromebook to the internet browser they are using.

7. Click Yes, I'm In and proceed to the program that they need to get to.

\*\*\*Once logged in to Chrome, all web searches are filtered through the district. Remind students to log out of Chrome when they are not using it.\*\*\*

## Accessing Your Google Classroom

Students in K through 5th grades have access to Google Classroom, once they are

 $\mathbf{...}$ signed in to Google Chrome. Click on the 9 dots at the top-right corner

Then click on the Google Classroom icon **. This is where your child will find** all their classroom assignments. It will be helpful to bookmark this page for easy

access. To do this, click on the star in the web address bar  $\hat{X}$  . Students will need to join the classrooms they are invited to the first time they log in by clicking the blue "join" button.

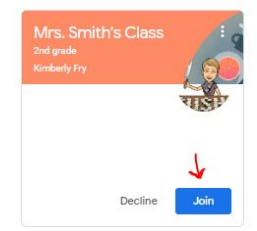

They are then enrolled in that Classroom and can just click on that classroom to access their daily assignments.

# Accessing District Programs

### (Lexia, Dreambox)

Once a student is logged in to Chrome or a Chromebook, students can click on the Boone County Schools Bookmarks which can be found in the top left of the screen. Click the District Program Dashboard, then click "I'm a Student" and have the student log in with their username and password. This should be firstname.lastname and their normal password. This will allow them to access their programs.

If you are having trouble accessing the Dashboard with this method, go to [www.boone.kyschools.us](http://www.boone.kyschools.us/) and click on the tab "for students," then the district program dashboard.

> If you have questions about logins or digital programs, please contact [jessica.klosinski@boone.kyschools.us](mailto:jessica.klosinski@boone.kyschools.us) or [kimberly.fry@boone.kyschools.us](mailto:kimberly.fry@boone.kyschools.us)